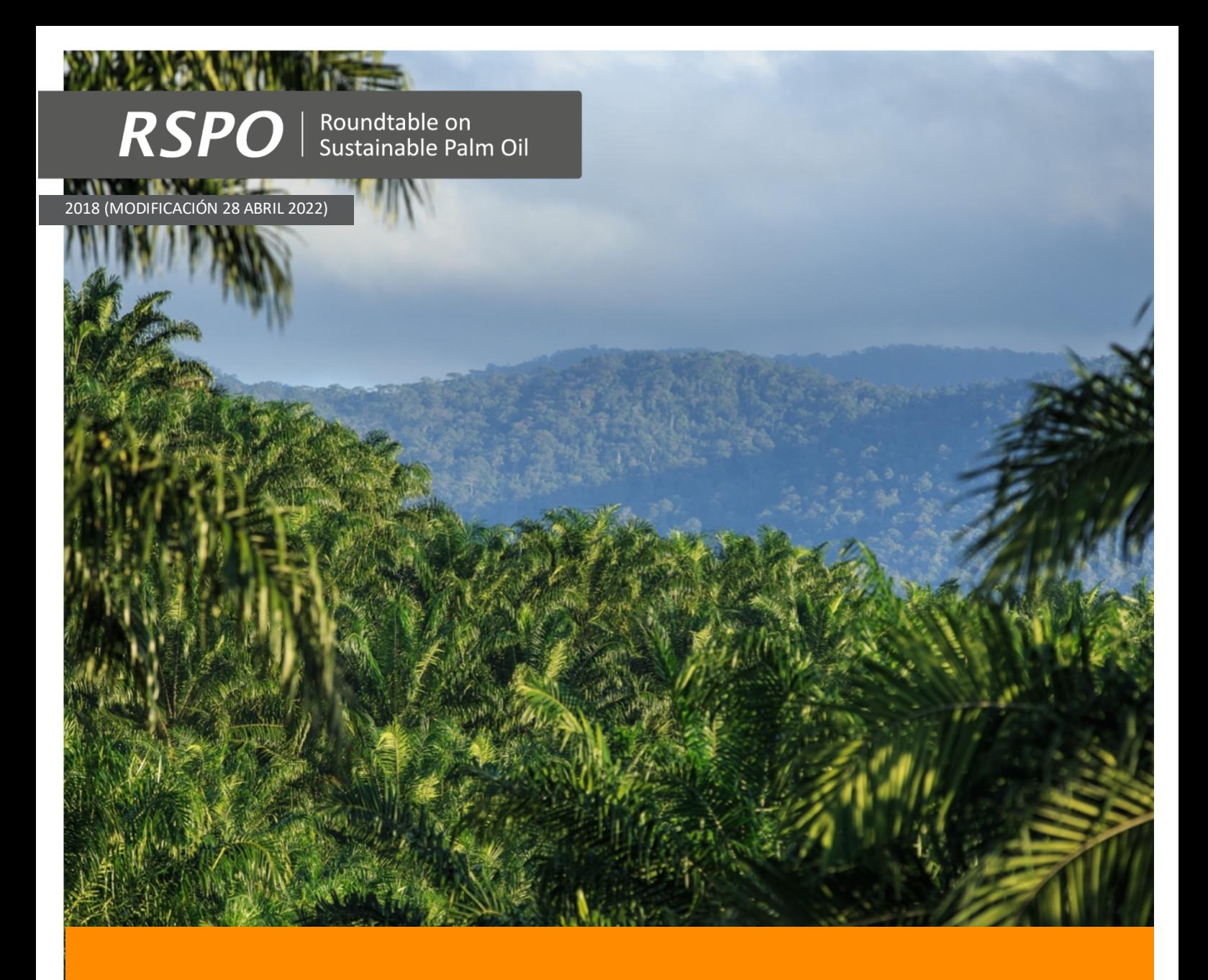

Guía sobre el Enfoque Simplificado sobre Altos Valores de Conservación (AVC) para Pequeños Productores de la RSPO

Procedimientos de AVC para Nuevas Plantaciones (Fases 3 y 4)

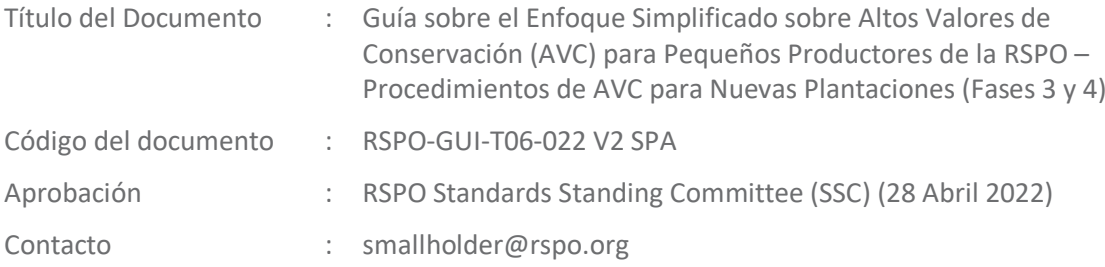

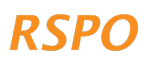

# **CONTENIDOS**

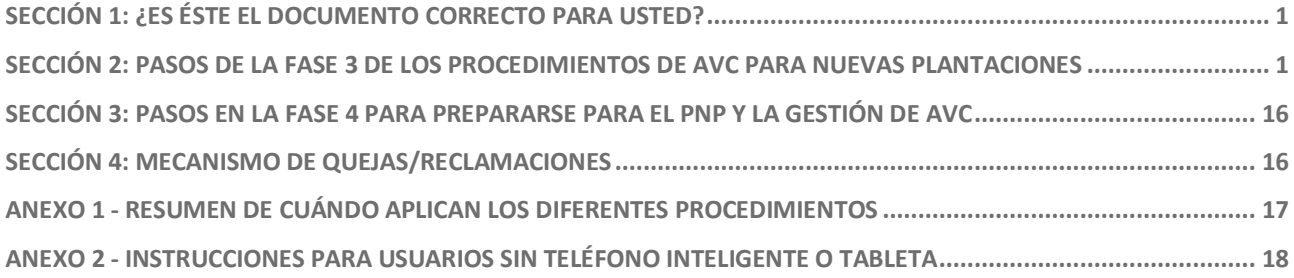

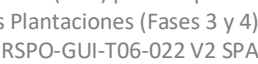

iii

Este documento es un manual que explica los pasos de las Fases 3 y 4 de los procedimientos de AVC para Nuevas Plantaciones para cualquier nueva expansión planificada de plantaciones de palma de aceite. Antes de utilizar este manual, complete las fases 1 y 2.

#### Recuadro 1: Alcance de la aplicabilidad

- Este documento no es aplicable a los miembros del grupo con plantaciones existentes sin ninguna intención o planes de expansión: en ese caso, debe aplicarles el procedimiento/guía de prácticas precautorias para plantaciones existentes.
- Si ya ha completado una **certificación de plantaciones existentes para sus miembros, y hay planes de ampliación, pase a la Fase 3 de este documento.**

*Nota*: En la actualidad, los mapas de probabilidad de AVC 1-3 sólo están disponibles para nueve (9) países: Colombia, Costa de Marfil, Ghana, Honduras, Indonesia, Malasia, Sierra Leona, Tailandia y México. RSPO está desarrollando mapas para más países, pero hasta que estén disponibles, no se puede utilizar esta metodología fuera de los nueve (9) países mencionados. En el caso de otros países, deberá realizar una evaluación de AVC de acuerdo con los requisitos del Programa de Licencias para Evaluadores(as) (ALS) de AVC. El Fondo de Apoyo a los Pequeños Productores de la RSPO (RSSF, por sus siglas en inglés) puede que disponga de fondos para apoyar una evaluación del ALS.

# Sección 2: Pasos de la Fase 3 de los procedimientos de AVC para nuevas plantaciones

La Fase 3 trata de recabar más información sobre las parcelas asignadas para nuevas plantaciones, a las que les aplican los procedimientos para nuevas plantaciones. Ésta es la fase final de los procedimientos para AVC en casos de nuevas plantaciones, e incluye los pasos siguientes:

- Paso 1: Complete el cuestionario de la visita de campo a las nuevas plantaciones
- Paso 2: Cargue los datos en el panel de control
- Paso 3: Revise los datos y los informes
- Paso 4: Consulta de seguimiento y/o revisión independiente (sólo aplicable en situaciones de nivel medio)

El Paso 1 se realiza como parte de una visita de campo utilizando la aplicación digital y se puede combinar con la visita de campo de la Fase 2, o realizarla por separado en una fecha posterior. Este paso se puede hacer fuera de línea, sin necesidad de señal de datos móviles o conexión a Internet. Los datos recogidos aquí se emplean para determinar el nivel de AVC, lo cual determina si aplican o no los requisitos del Paso 4.

Los Pasos 2-4 son de gabinete y requieren conexión a Internet para cargar los datos recopilados en el campo al 'panel de control del sitio web'. El 'panel de control del sitio web' se utiliza para revisar y preparar mapas de resultados e informes para miembros del grupo a quienes le aplican los procedimientos para nuevas plantaciones. Es posible que se requiera un seguimiento adicional en el Paso 4, si el nivel de AVC es medio o alto. Una vez completado el paso 4, el gestor del grupo puede proceder a la preparación y

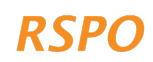

presentación del Procedimiento para Nuevas Plantaciones (PNP) (necesario para grupos de pequeños productores que buscan la certificación respecto a los Principios y Criterios de la RSPO).

Una vez completados los pasos de la Fase 3, el gestor del grupo procederá a la Fase 4: Gestión de AVC para todas las parcelas incluidas en la Fase 3.

#### Recuadro 2: ¿Qué sucede si no tiene acceso a un teléfono inteligente o tableta?

Si no tiene acceso a un teléfono inteligente o una tableta, es posible seguir los pasos indicados en este documento. El cuestionario en papel del Anexo 2 puede utilizarse para completar el Paso 1, mientras que el Paso 3 puede completarse preparando los informes manualmente (siguiendo las instrucciones del Anexo 2 y utilizando la plantilla de informes en Excel que se puede descargar en el sitio web de la RSPO).

#### 2.1 Los diferentes niveles para los procedimientos de nuevas plantaciones

El riesgo de dañar los AVC durante el desarrollo de nuevas plantaciones no siempre es elevado.

Dependiendo de la probabilidad de la presencia de AVC en una parcela específica, aplicarán diferentes niveles de procedimientos. El nivel requerido dependerá de factores diferentes, entre ellos:

- Probabilidad AVC 1-3
- Presencia potencial de AVC 4-6
- Tamaño/escala del desarrollo (más explicaciones en el documento de introducción)

Estos factores determinan el nivel de procedimiento de AVC que se requiere para las nuevas plantaciones. Los niveles se evalúan a través de la aplicación digital, que guía al usuario mediante preguntas.

Tamaño Factores de  $\rightarrow$  2 riesgo **AVC AVC**  $1-3$  $4 - 6$ Probabilidad de Probabilidad de  $\mathcal{R}$ presencia de AVC presencia de AVC  $1 - 3$  $4 - 6$ 

# Los tres (3) niveles de AVC y el seguimiento requerido se resumen en la Figura 1.

# **NUEVAS PLANTACIONES**

Nivel alto: para las parcelas clasificadas como de nivel alto, el gestor del grupo encarga una evaluación integrada de AVC-EARC dirigida por un evaluador(a) con licencia ALS.

Nivel medio: para las parcelas clasificadas como de nivel medio, el gestor del grupo encarga una evaluación integrada de AVC-EARC dirigida por un evaluador(a) con licencia ALS.

Nivel bajo: para las parcelas clasificadas como de nivel bajo, el gestor del grupo elabora un informe, sin necesidad de evaluaciones o revisiones externas.

*Figure 1 Esquema que muestra los factores que afectan la probabilidad de daños a AVC en los casos de nuevas plantaciones y los diferentes niveles de riesgo procedente de las nuevas plantaciones.*

#### 2.2 Paso 1: Complete el cuestionario de la visita de campo a las nuevas plantaciones

Este paso debe ser completado por usted (el gestor del grupo), o por su representante designado o 'productor líder', para todos los miembros del grupo que estén planeando expandir mediante nuevas plantaciones. A partir de este punto, este documento utiliza "Usted" para referirse al gestor de grupo o al

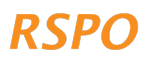

2

representante designado. Este paso puede darse a continuación de la visita al sitio iniciada en la Fase 2 o se podrá completar por separado más adelante.

Debe completar en la aplicación un cuestionario para nuevas plantaciones para cada parcela de expansión propuesta; una parcela se define como un bloque continuo de terreno. Por ejemplo, si un productor cuenta con tres (3) parcelas separadas de terreno en las que desea expandir, el cuestionario debe completarse tres (3) veces. Si las parcelas de expansión propuestas están relativamente juntas, puede completar el cuestionario una vez, siempre y cuando se trace la totalidad de los límites del área identificada para las nuevas plantaciones. Por ejemplo, si hay varias parcelas dentro de una propiedad que no están actualmente plantadas con palma de aceite, pero con palma establecida entre las parcelas, puede decidir mapearla como una (1) única parcela. Sin embargo, deben excluirse las zonas ya establecidas con palmas.

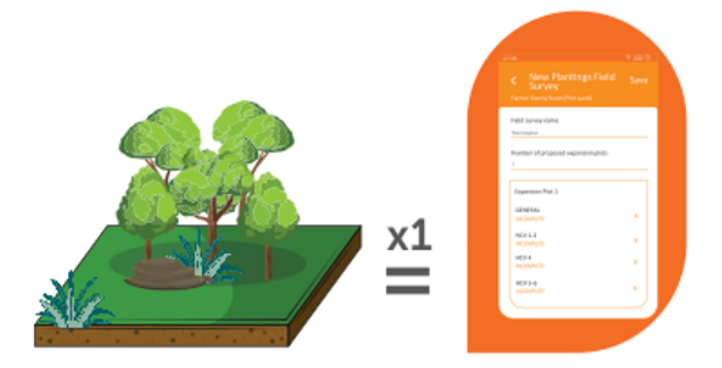

Para cada parcela de expansión propuesta, debe completarse un cuestionario sobre nuevas plantaciones en el mapa.

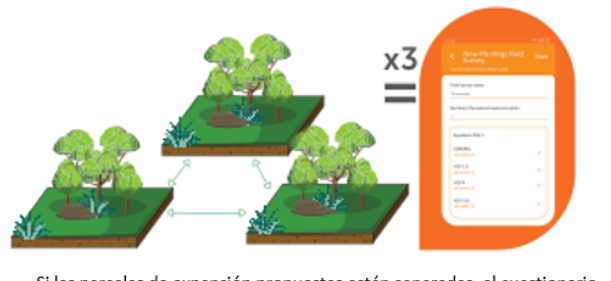

Si las parcelas de expansión propuestas están separadas, el cuestionario debe realizarse por separado. Ejemplos: Se han asignado 3 parcelas para la expansión propuesta, por lo que es necesario completar el cuestionario 3 veces.

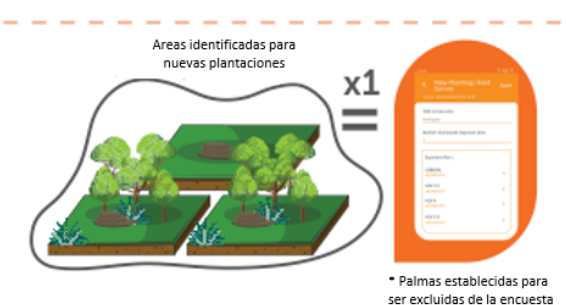

Si las parcelas de expansión propuestas están relativamente juntas, se puede completar el cuestionario una sola vez, siempre y cuando se trace .<br>la totalidad de los límites del área identificada para nuevas plantaciones.

Para completar el cuestionario para cada parcela de expansión propuesta, abra la aplicación e inicie una sesión. A continuación, haga clic en "Iniciar Cuestionario", seleccione el productor en cuestión, haga clic en "Cuestionario Nuevas Plantaciones" y después en "Siguiente".

Ahora proceda a responder a las preguntas de la aplicación. Cuando hay un signo de interrogación  $\mathcal{O}$ , la aplicación ofrece orientación adicional, que se mostrará cuando se pulse el icono. El nuevo cuestionario sobre plantaciones le permite:

- 1. Mapear los límites y calcular el tamaño de las parcelas de expansión propuestas de miembros del grupo que planeen nuevas plantaciones.
- 2. Evaluar la presencia de cualquier AVC potencial en las parcelas de expansión propuestas:
	- a. Para AVC 1-3: a partir de la ubicación de las parcelas dentro de los mapas de probabilidad de AVC 1-3 pre-desarrollados.
	- b. Para AVC 4-6: mediante respuestas a preguntas sencillas, basadas en conversaciones con el miembro del grupo y observaciones hechas durante la visita al sitio.

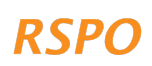

#### Recuadro 3: Para completar el cuestionario de campo de las nuevas plantaciones, necesitará:

- **Tiempo:** 30 60 minutos para cada parcela de expansión propuesta (pero probablemente le tomará más tiempo la primera vez que lo haga).
- **Equipo**: Su teléfono inteligente o tableta con la aplicación instalada y configurada, y una brújula.

#### 2.2.1 Preguntas generales y mapeo de las parcelas de expansión propuestas

Una vez que haya comenzado un cuestionario para nuevas plantaciones en la aplicación, abra la sección 'General' y responda todas las preguntas. También debe marcar los límites de la parcela haciendo clic en 'Toque para Marcar la Ubicación de la Expansión'. Puede marcar la parcela en la aplicación, ya sea colocando puntos, utilizando la herramienta 'Punto', o trazando el recorrido mientras camina por la parcela. Se puede borrar o editar un punto haciendo clic en él y manteniéndolo pulsado. Una vez marcados los límites de las parcelas, la aplicación calculará automáticamente el tamaño de la parcela.

#### 2.2.2 AVC 1-3: Probabilidad de presencia de AVC 1-3

Ahora abra la sección de la aplicación 'AVC 1-3'. Una vez mapeados los límites de la parcela, la aplicación completará automáticamente la probabilidad de AVC 1-3 para la parcela, superponiendo la ubicación de la parcela con los mapas de probabilidad de AVC 1-3. Los mapas de probabilidad de AVC 1-3 ya se han creado y predefinido (ver Recuadro 4).

#### Recuadro 4: Mapas de probabilidad de AVC 1-3

En muchos países, los hábitats naturales han sido mapeados con precisión utilizando sistemas de teledetección o datos de satélite. A partir de estos datos ya existentes, la RSPO ha creado mapas de probabilidad de AVC 1-3 que muestran las áreas con una probabilidad alta, media o baja de presencia de AVC 1-3 (denominadas 'clases de probabilidad' de AVC 1-3).

Estas probabilidades se determinan en función de la presencia de áreas protegidas, áreas más grandes de bosque natural u otros ecosistemas y áreas que conectan estas áreas más grandes de bosque natural u otros ecosistemas (que la fauna puede usar para deambular entre áreas más grandes). Para más información sobre los mapas puede consultar https://rspo.org/members/georspo.

#### 2.2.3 AVC 1-3: Preguntas adicionales sobre las áreas de AVC 1-3 con nivel medio o alto

**Nota**: Esta sección sólo aplica a parcelas que se traslapan con áreas de probabilidad de AVC 1- 3 de nivel medio o alto.

Si se da el caso de una parcela de expansión propuesta en un área de probabilidad media o alta de AVC 1-3, la aplicación le hará automáticamente algunas preguntas más y le requerirá recopilar datos adicionales usando la aplicación. Esto debe hacerse recorriendo el borde de la parcela.

Estos controles adicionales son necesarios porque las áreas de probabilidad media y alta de AVC 1-3 son más propensas a contener hábitats de AVC 1-3, como **bosques remanentes u otros** 

**ecosistemas naturales**. Estos hábitats son **áreas potenciales de AVC 1-3 y se definen como áreas de precaución 'Prohibidas'** para la expansión por el enfoque simplificado de AVC. **Los controles** 

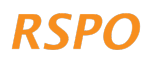

**adicionales son necesarios para garantizar que las áreas potenciales de AVC 1-3 no sean sustituidas por nuevas plantaciones.** 

#### **La turba también se considera un área "prohibida" y debe ser mapeada.**

Para las áreas de probabilidad media o alta de AVC 1-3 se preguntarán varias cuestiones sobre si hay bosque, turba u otros ecosistemas naturales dentro de la parcela de expansión propuesta. Si la respuesta es afirmativa, deberá utilizar la aplicación para:

- 1. Señalizar los límites del bosque, vegetación natural o turberas.
- 2. Tomar fotografías de la vegetación o turberas para la 'verificación sobre el terreno' en áreas de probabilidad media o alta de AVC 1-3.

#### Señalización de los límites del bosque o la vegetación natural

En primer lugar, la aplicación preguntará si el bosque o la vegetación natural cubren toda la parcela. En caso afirmativo, no es necesario marcar el límite del bosque o la vegetación natural por separado, ya que la aplicación mostrará automáticamente que el bosque o la vegetación natural cubre toda la parcela.

Si el bosque o la vegetación natural solo cubre una parte de la parcela, entonces deberá marcar los límites del bosque o la vegetación natural. Esto se hace haciendo clic en 'Área Forestal 1' y luego 'Toque Aquí para Marcar la Ubicación del Bosque'. A continuación, puede marcar los límites de la misma manera que señaló los límites de la parcela, ya sea marcando puntos o trazando el borde mientras camina alrededor del bosque o la vegetación natural (Figura 2). También tendrá que añadir fotos de 'verificación sobre el terreno' para cada 'Área de Bosque' a la vez que mapear los límites (ver instrucciones a continuación). Esto debe repetirse para cada bloque de bosque, turba u otra vegetación natural que se encuentre dentro de la parcela de expansión propuesta. Para añadir cada nueva área pulse 'Añadir área de bosque'.

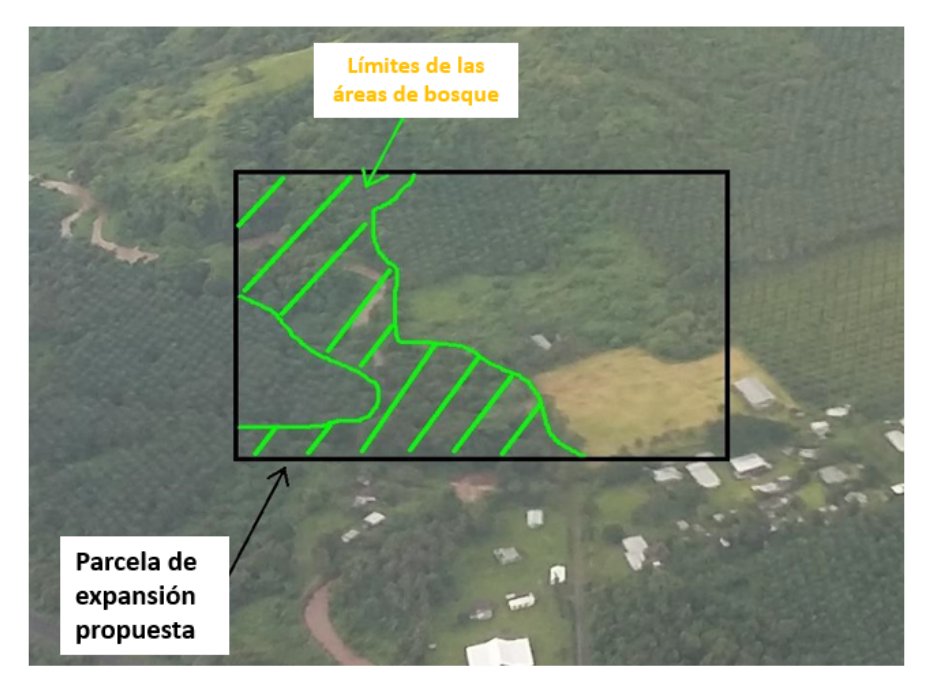

*Figura 2: Fotografía aérea que muestra un ejemplo de los límites de un área forestal dentro de una parcela de expansión propuesta.*

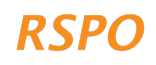

Guía sobre el Enfoque Simplificado sobre Altos Valores de Conservación (AVC) para Pequeños Productores de la RSPO – Procedimientos de AVC para Nuevas Plantaciones (Fases 3 y 4) RSPO-GUI-T06-022 V2 SPA

Las áreas agroforestales con una mezcla de vegetación natural con caucho, árboles frutales, cacao u otros árboles no se deben categorizar como bosque. Si no tiene claro lo que se debe incluir como bosque, deberá ejercer el principio de precaución e incluir como bosque las áreas que parezcan bosques más jóvenes o menos densos (Figura 3).

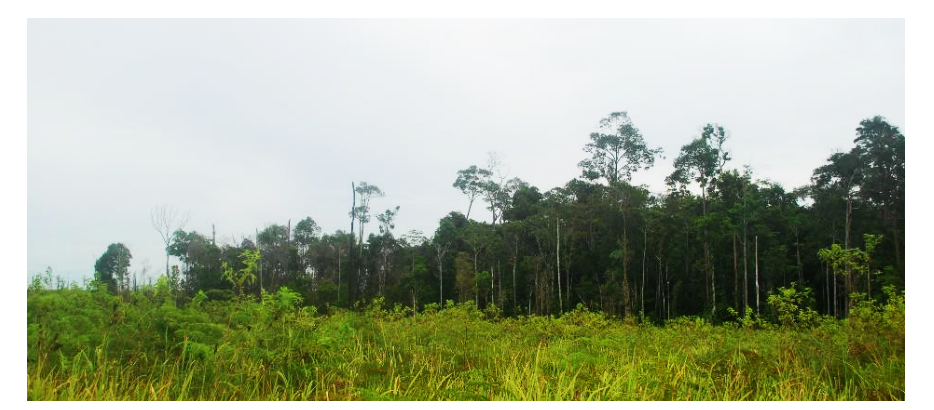

*Figura 3: Ejemplo de un fragmento de bosque rodeado de rebrotes jóvenes. Observe que el bosque a la izquierda del fragmento también se debe incluir como bosque aunque su dosel sea más bajo que el bosque de la derecha; claramente es parte del fragmento más grande.*

#### Demarcación de los límites de los suelos de turba

Los suelos de turba son suelos que contienen una proporción de materia orgánica y que a menudo están anegados durante parte del año. Son importantes como AVC 4 porque almacenan, filtran y regulan el flujo de agua, lo que ayuda a proporcionar agua limpia y un flujo constante de agua a los ríos durante todo el año. El drenaje y el desarrollo de la palma de aceite en turba reducen o eliminan la capacidad de los suelos de turba para proporcionar estas funciones.

Debido a su importancia en particular, se le requiere que trace los límites de los suelos de turba en las parcelas de expansión propuestas (si los hubiera en la parcela). Hacer esto con precisión es complicado y requiere edafólogos(as) o expertos(as) en suelos de turba, por lo que no se espera de usted que produzca un mapa perfecto de los suelos de turba o que haga un mapeo de la profundidad de la turba.

El mapeo del límite se hace de la misma manera que el mapeo de los límites de los bosques, ya sea colocando puntos o trazando los límites mientras camina alrededor del área de turba. En la Figura 4 se proporcionan ejemplos de suelos de turba.

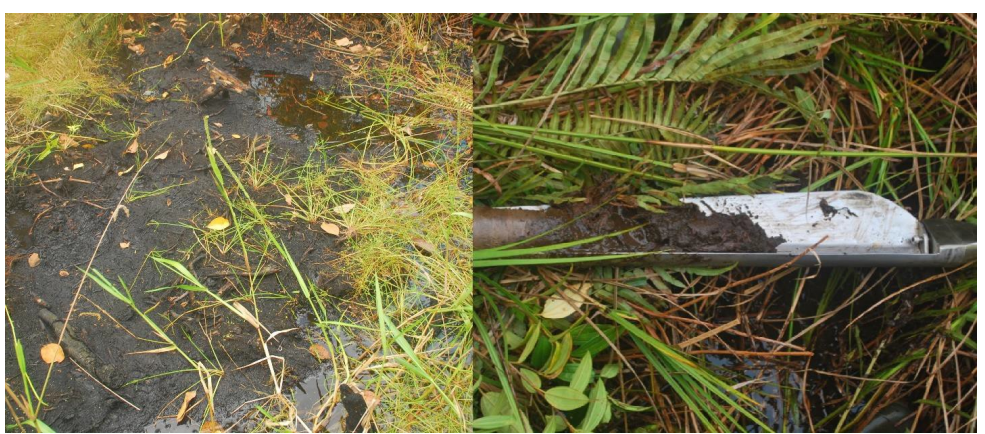

*Figura 4: Ejemplos de suelos de turba: suelo de turba anegado a la izquierda y a la derecha una muestra de suelo tomada de turba poco profunda.*

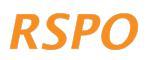

#### Fotos de 'verificación sobre el terreno' del bosque, la turba o la vegetación natural

No necesita hacer esto si el bosque, la turba o la vegetación natural cubren toda la parcela.

La 'verificación sobre el terreno' supone la recopilación de datos de campo para comprobar la exactitud de los mapas creados remotamente, usando imágenes de satélite u otros datos de teledetección, como en este caso el Mapa de Probabilidades de AVC 1-3.

Para los procedimientos para nuevas plantaciones, esta verificación sobre el terreno se realiza tomando fotografías de la vegetación en las áreas de probabilidad media o alta de AVC 1-3 dentro de la parcela de expansión propuesta (no es necesario tomar fotos en áreas de probabilidad baja de AVC 1-3).

Se tomarán fotos en "Puntos Fotográficos" cada 100 m en una retícula, como se muestra en la Figura 5A, lo que asegurará que las fotos cubren lo más posible de la vegetación natural. Para posicionar cada punto puede utilizar la barra de escala en la aplicación. El número de puntos fotográficos dependerá del tamaño de la parcela, requiriéndose aproximadamente 1 punto fotográfico por hectárea.

En cada punto fotográfico, haga clic en 'Añadir Punto Fotográfico' e incluya cinco (5) fotografías de la siguiente manera: una (1) foto que apunte a cada uno de los cuatro puntos cardinales de la brújula y una (1) quinta foto apuntando directamente hacia arriba, para mostrar la vegetación o el dosel (Figura 5B). La aplicación registrará automáticamente las coordenadas de donde se toman las fotografías.

Las fotografías serán usadas por el revisor(a) independiente para verificar la exactitud y el límite del bosque o la vegetación natural que usted ha mapeado.

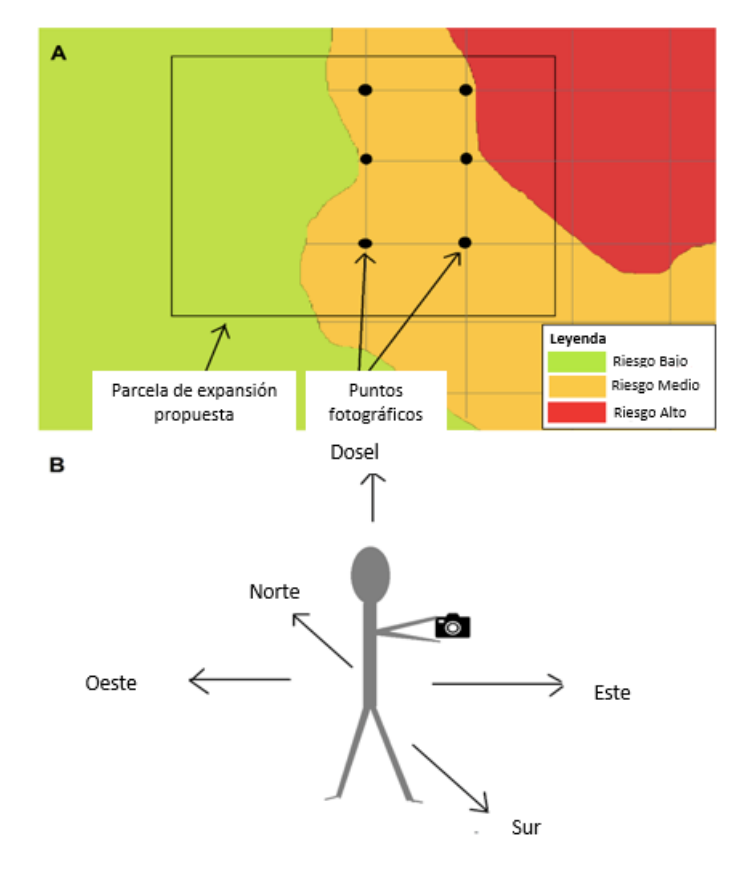

*Figura 5A: Ilustración de dónde tomar fotografías de verificación sobre el terreno (puntos fotográficos) en una retícula.* 

*Figura 5B: Ilustración de las direcciones para tomar las cinco (5) fotos de verificación sobre el terreno en cada punto fotográfico.*

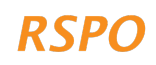

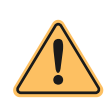

Aviso: Es crucial que mapee con precisión los límites de cualquier bosque o vegetación natural existentes y que tome las fotografías requeridas, porque estos mapas y fotos serán utilizados y verificados por el revisor(a) de la Red de AVC (HCVN). Además, durante la auditoría de verificación del PNP (si aplica), la Entidad

de Certificación (EC) podría verificar que se han respetado estas áreas 'Prohibidas' debido a ser AVC. Si algún miembro del grupo expande sus plantaciones de palma de aceite en estas áreas 'Prohibidas', esto podría impedir que el grupo obtenga la certificación, o de lo contrario se arriesgue a ser expulsado del grupo.

Algún miembro del grupo puede sentirse decepcionado si este procedimiento para AVC en casos de nuevas plantaciones identifica una parte, o la totalidad, de su parcela de expansión propuesta como un área 'prohibida'. En estos casos, si el miembro dispone de otros terrenos sin bosque o vegetación natural, el gestor del grupo puede sugerirle que considere la posibilidad de plantar palmeras allí (después de seguir este procedimiento de AVC para nuevas plantaciones en esas parcelas). Si no disponen de otras tierras no boscosas, puede considerar la posibilidad de apoyarles para que aumenten el rendimiento de sus plantaciones de palma ya establecidas.

# 2.2.4 AVC 4

8

Ahora haga clic en la sección 'AVC 4'. AVC 4 se refiere a la protección de áreas o ecosistemas que proporcionan protección o servicios a las personas. Por ejemplo, los ríos, la turba o los humedales para la pesca, la prevención de inundaciones o el suministro de agua, o la vegetación de laderas con pendientes pronunciadas que protege el suelo de la erosión o los desprendimientos.

Las áreas 'Prohibidas' forman parte de los procedimientos para AVC para nuevas plantaciones, y son coherentes con otros requisitos de la RSPO sobre zonas de amortiguamiento riparias y pendientes pronunciadas. Las áreas 'Prohibidas' incluyen:

- Zonas de amortiguación alrededor de ríos y masas de agua
- Humedales y turberas
- Pendientes con un gradiente ≥ 25o

El cuestionario de la aplicación incluye varias preguntas de tipo "Sí-No" que le ayudarán a determinar la presencia de áreas 'Prohibidas'. Debería responder a estas cuestiones preguntando al miembro del grupo cuya parcela está inventariando y verificar las respuestas con base en sus observaciones al caminar alrededor de la parcela de expansión propuesta. No será necesario marcar puntos o polígonos de ríos o pendientes.

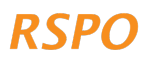

#### 2.2.5 AVC 5-6

Ahora haga clic en la sección llamada 'AVC 5-6'. Los AVC 5 y 6 están relacionados con la dependencia de las comunidades locales de los recursos naturales para fines de subsistencia o culturales. Por ejemplo, el uso de la tierra para la caza o la recolección de plantas, los ríos o los humedales para la pesca o el suministro de agua, o la presencia de lugares/árboles/arboledas sagradas o cementerios.

El cuestionario de la Aplicación incluye varias preguntas de tipo "Sí-No" sobre la posible presencia de áreas de AVC 5 o 6. Debería responder a estas cuestiones preguntando al miembro del grupo y verificar las respuestas con base en sus

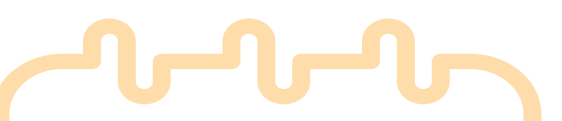

**Nota**: Como gestor de grupo, debe asegurarse de que las nuevas plantaciones propuestas no afectarán la capacidad de ninguna persona local (ya sea dentro de la comunidad de los miembros del grupo o de las comunidades vecinas) para obtener sus necesidades básicas de subsistencia o culturales. Esto se puede hacer

observaciones al caminar alrededor de la parcela de expansión propuesta. Por ejemplo, observaciones de sitios culturales o pruebas de caza o pesca.

En este momento ha completado el Paso 1, incluyendo la recolección de todos los datos de campo necesarios. Asegúrese de hacer clic en 'Guardar' después de completar el cuestionario de la Aplicación para cada miembro del grupo.

Si tiene acceso a Internet o una señal móvil potente en el campo, podrá cargar los cuestionarios completados en el panel de control haciendo clic en el botón 'Enviar Cuestionario'. Si no tiene acceso a Internet o una señal móvil potente, vaya al Paso 2.

# 2.3 Paso 2: Envío de cuestionarios al panel de control

Ahora puede cargar los datos de todos los cuestionarios de campo completados en el panel de control. Su dispositivo enviará automáticamente los cuestionarios cuando haya una conexión lo suficientemente fuerte.

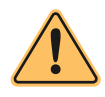

**Aviso**: Cargar los datos del cuestionario usando datos móviles (de celular) podría suponer cargos a su recibo de teléfono o utilizar toda su asignación de datos.

Para asegurarse de que se han enviado los cuestionarios completados, navegue a la página inicial de la aplicación, haga clic en 'Cuestionarios de Campo Recientes', y a continuación haga clic en cada productor para ver si hay 'Borradores'. Si no los hay, entonces es que deberían haber sido enviados.

#### 2.4 Paso 3: Revisión de datos y preparación de informes

Este paso debe ser completado ahora por el gestor de grupo.

Ahora ya puede revisar los datos de campo agregados y procesarlos, para preparar mapas de resultados e informes. Esto se hace en el 'panel de control':

- 1. Se recomienda usar una computadora portátil en vez de su celular o tableta, porque es más fácil ver la información del panel de control en una pantalla más grande (aunque no es esencial).
- 2. Abra un navegador de Internet y visite este enlace: https://rspohcv.alphapod.com/dashboard/login
- 3. Inicie una sesión en el panel de control con el mismo nombre de usuario y contraseña utilizados anteriormente.

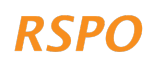

Una vez iniciada la sesión, todos los datos del cuestionario recogidos sobre el terreno (datos de nuevas plantaciones y existentes) pueden verse en la 'Página Inicial'.

Para la Fase 3 de nuevas plantaciones, sólo tendrá que ver la página 'Administrar Cuestionarios Para Nuevas Plantaciones'.

Ahora podrá proceder a revisar los datos y comenzar a preparar los informes de resultados que sean necesarios. **Sólo haga esto cuando haya completado todos los cuestionarios de campo para nuevas plantaciones para todas las parcelas de expansión propuestas identificadas hasta el momento.**

#### 2.4.1 Revisión de parcelas donde aplican los procedimientos para nuevas plantaciones

Haga clic en el enlace 'Gestionar cuestionarios de nuevas plantaciones'. Esto le llevará a una lista que muestra todas las parcelas a las que aplican los procedimientos para nuevas plantaciones, agrupadas por nivel bajo, medio o alto. Esta lista contiene detalles de todas las parcelas de expansión propuestas que ha mapeado en el Paso 1 y resume la información básica, como los nombres de la parcela y del productor, y el nivel de probabilidad de AVC.

Los pasos siguientes dependerán del nivel de AVC de las parcelas planeadas para nuevas plantaciones, como se explica en las secciones a continuación.

**El panel de control categoriza automáticamente las parcelas como de nivel bajo, medio o alto, en función de la información del cuestionario de campo. Por ello, no es necesario que usted mismo segregue las parcelas en estas tres (3) categorías.**

#### 2.4.2 Prepare un informe para las parcelas de nivel bajo

Las parcelas de nivel bajo son aquellas con una baja probabilidad de presencia de AVC 1-3 o 5-6, aunque puede que contengan áreas 'Prohibidas' de AVC 4. En este momento, no hay más recolección de datos para las parcelas de nivel bajo, y se puede exportar un informe final utilizando el panel de control.

Para exportar el informe para parcelas de nivel bajo, haga clic en la pestaña 'Nivel Bajo', seleccione el período de fechas de los cuestionarios que quiere exportar y haga clic en 'Exportar Informe para Nivel Bajo'. El informe incluirá la siguiente información:

- Una lista de todas las parcelas clasificadas como de nivel bajo y un resumen de la información sobre estas parcelas.
- Una lista del subconjunto de las parcelas de nivel bajo con áreas 'Prohibidas' por ser AVC 4 y un resumen de las áreas 'Prohibidas' para cada parcela (abajo se ofrece una visión general de estas).

Los miembros con áreas 'Prohibidas' por ser AVC 4 deben incluirlas para cumplir con los requisitos de la RSPO (ver Cuadro 1). Estas áreas 'Prohibidas' pueden ser comprobadas sobre el terreno por el EC durante el PNP (cuando sea pertinente). Los requisitos de las áreas 'Prohibidas' deben comunicarse claramente a los miembros, para garantizar su cumplimiento durante el desbroce del terreno antes de la plantación y una vez que ésta se haya establecido.

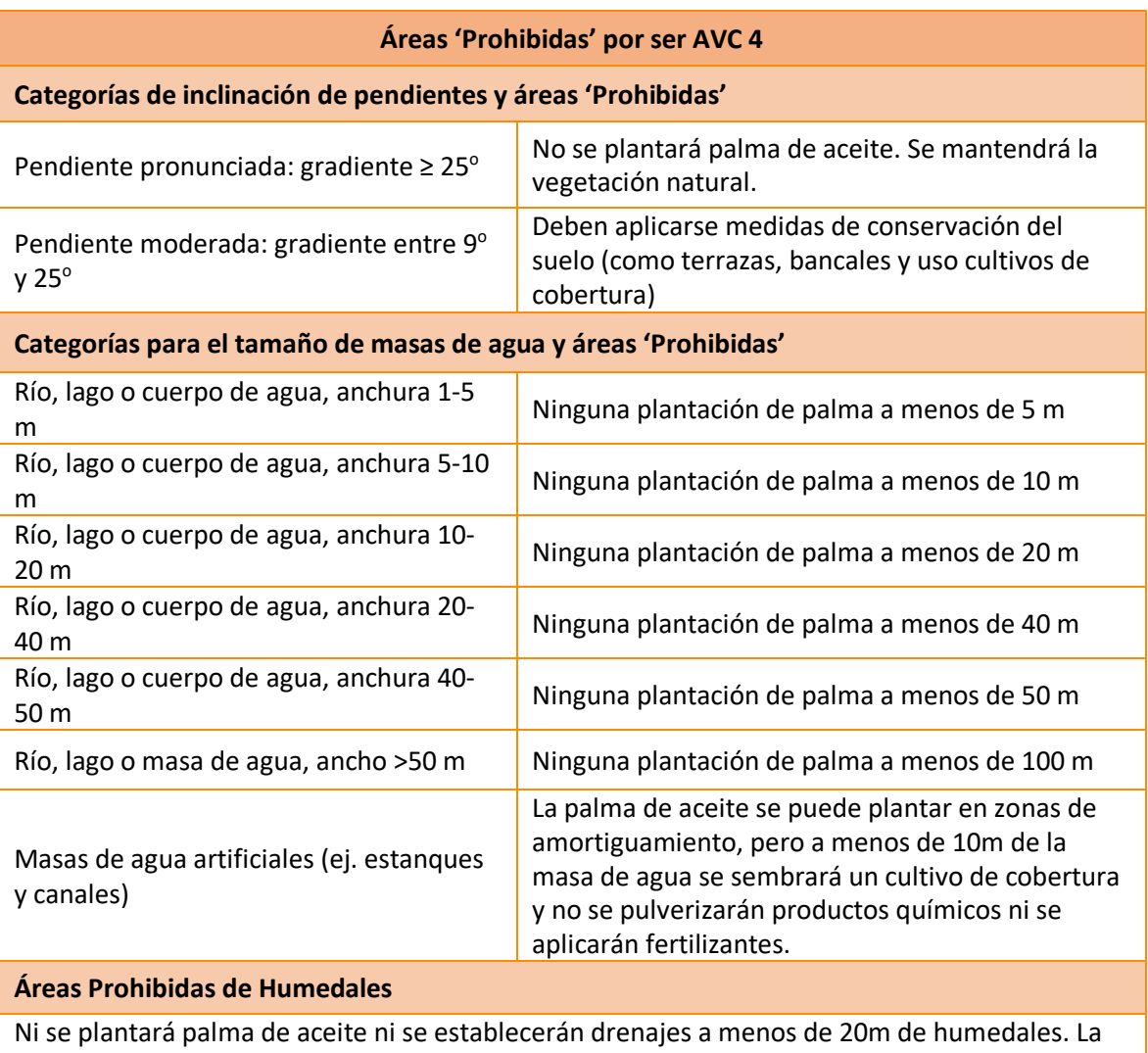

vegetación natural se mantendrá en una zona de amortiguamiento de 20 m alrededor de los humedales.

*\* Si las áreas 'Prohibidas' albergan en la actualidad vegetación natural, se espera que los miembros del grupo mantengan esta cobertura vegetal natural.*

*Cuadro 1: La lista de áreas 'Prohibidas' de AVC 4 y los requisitos correspondientes para su cumplimiento.*

#### 2.4.3 Prepare un informe o dé seguimiento a las parcelas de nivel medio

Un área puede ser identificada como de nivel medio en base a diferentes combinaciones de probabilidad de AVC 1-3, presencia de AVC 5-6 y el tamaño total de la expansión entre los miembros del grupo. Esto se resume en la tabla a continuación. Sin embargo, el panel de control clasificará automáticamente las parcelas y le indicará las acciones de seguimiento necesarias; todo lo que tiene que hacer es seguir los pasos que se indican en la tabla.

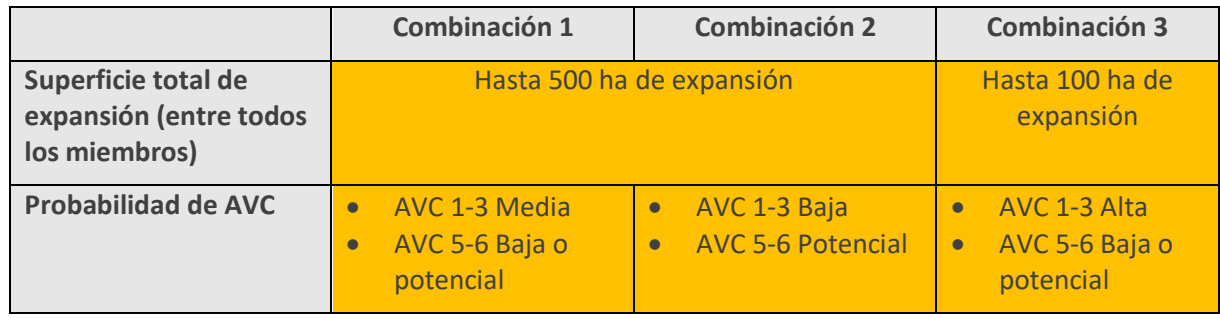

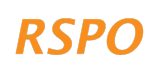

Para ver si hay parcelas clasificadas como de nivel medio, haga clic en la pestaña 'Nivel Medio' del panel de control. En esa pestaña verá un resumen de las parcelas clasificadas como de nivel medio. Si no hay parcelas clasificadas como de nivel medio, puede proceder al Paso 4.

En la página 'Nivel Medio' verá las siguientes secciones resumen:

- 1. Parcelas con tan solo AVC 1-4
- 2. Parcelas con AVC 5-6 potenciales

Si una o más parcelas se clasifican como de nivel medio, debe preparar un informe, llevar a cabo las acciones de seguimiento necesarias según los pasos que se indican a continuación y encargar una evaluación completa al ALS para estas parcelas. Los pasos dependerán de las categorías de AVC identificadas.

- Si TODAS las parcelas tienen tan sólo AVC 1-4, puede exportar el informe de nivel medio seleccionando el período de fechas que quiere exportar y haciendo clic en el botón 'Exportar Informe de Nivel Medio'. Antes de enviar el informe a HCVN, léalo. Indica qué AVC están presentes, las áreas 'Prohibidas' identificadas y/o los requisitos de manejo para cada productor.
- Si ALGUNA parcela alberga AVC 5-6 potenciales, necesitará hacer consultas adicionales sobre estas parcelas, antes de preparar el informe de nivel medio. Si este es el caso, puede exportar un mapa de estas parcelas haciendo clic en 'Ver solo Cuestionarios AVC 5-6', seleccionando el período de fechas de los cuestionarios que quiere exportar y a continuación haciendo clic en 'Exportar Informe AVC 5-6'. En la Sección 2.5 se detallan las consultas adicionales.

Si una o más parcelas se clasifican como de nivel medio, el gestor del grupo debe encargar para estas parcelas una evaluación integrada de AVC-EARC liderada por un evaluador(a) con licencia del ALS. El procedimiento es:

- 1. Exporte los informes de nivel medio generados a partir de los pasos anteriores. Más adelante podrá compartir este informe con el evaluador(a) con licencia del ALS.
- 2. Para contratar a un evaluador(a) con licencia del ALS, siga las instrucciones de esta página web: https://www.hcvnetwork.org/find-assessors
- 3. Si es necesario, puede solicitar financiación al RSSF de la RSPO para cubrir el costo de la evaluación del ALS: https://www.rspo.org/smallholders/rspo-smallholders-support-fund

#### 2.4.4 Prepare un informe para las parcelas de nivel alto

El "Nivel Alto" puede estar causado por un tamaño total de expansión entre todos los miembros mayor de 500 ha, o si la expansión propuesta en áreas con alta probabilidad de AVC 1-3 es mayor de 100 ha.

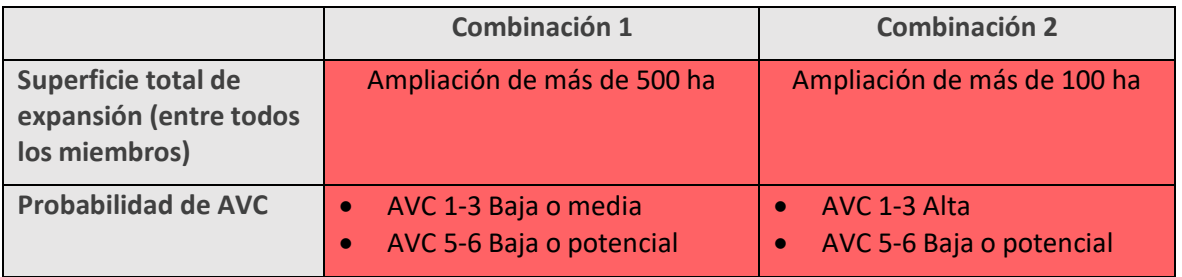

12

Para ver si hay parcelas clasificadas como de nivel alto, haga clic en la pestaña 'Nivel Alto' del panel de control. En esa pestaña verá un resumen de todas las parcelas clasificadas como 'Nivel Alto'. Si no hay parcelas clasificadas como de nivel alto, puede proceder a la Sección 3, Fase 4.

Si una o más parcelas se clasifican como de nivel alto, el gestor del grupo debe encargar para estas parcelas una evaluación integrada de AVC-EARC liderada por un evaluador(a) con licencia del ALS. El procedimiento es:

- 1. En el panel de control, seleccione el período de fechas que quiere exportar y luego haga clic en 'Exportar informe de Nivel Alto'. Más adelante podrá compartir este informe con el evaluador(a) con licencia del ALS.
- 2. Para contratar a un evaluador(a) con licencia del ALS, siga las instrucciones de esta página web: https://www.hcvnetwork.org/find-assessors
- 3. Si es necesario, puede solicitar financiación al RSSF de la RSPO para cubrir el costo de la evaluación del ALS: https://www.rspo.org/smallholders/rspo-smallholders-support-fund

# 2.5 Paso 4: Seguimiento de nivel medio: consulta adicional a la comunidad/aldea

En el Paso 3, debería haber exportado desde el panel de control una lista y mapa de las parcelas con AVC 5- 6 potenciales. Esto incluirá una lista de las parcelas (y miembros), dividida en las categorías siguientes:

- 1. Parcelas donde el miembro no tiene derechos de propiedad o de uso.
- 2. Parcelas en las que el uso o los derechos de propiedad están en disputa de alguna manera.

El seguimiento requerido es diferente entre estas dos (2) categorías.

# Escenario 1: Parcelas donde el miembro no tiene derechos de propiedad o de uso

Estas parcelas suponen una no-conformidad con los PyC RSPO y el ERPPI y requieren **pruebas de la titularidad o arrendamiento legal, historial de tenencia de la tierra o el uso legal actual de la tierra de acuerdo con las leyes locales** de las tierras de los miembros. Por lo tanto, estas parcelas no pueden certificarse hasta que se obtengan pruebas de la propiedad o del uso del terreno. Hasta que no se disponga de estas pruebas, estas parcelas no pueden incluirse en el plan de expansión de nuevas plantaciones de palma de aceite.

Según el procedimiento para AVC en casos de nuevas plantaciones hay dos (2) opciones para estas parcelas:

- 1. Si es capaz de obtener fácilmente pruebas aceptables de los derechos de uso o propiedad, p. ej. una escritura de propiedad o un acuerdo escrito de uso por parte del dueño de la tierra, la parcela se puede incluir en el plan de expansión. Debe proporcionar evidencia de esto tomando fotografías de estas pruebas documentales para todas las parcelas relevantes y cargándolas en el panel de control. El procedimiento es:
	- a. Primero, cargue las fotografías desde su teléfono o cámara a su computadora portátil
	- b. Inicie una sesión en el panel de control, vaya a "Administrar Cuestionarios para Nuevas Plantaciones" y haga clic en la pestaña "Nivel Medio".
	- c. Haga clic en 'Ver Cuestionarios AVC 5-6 Solamente'.
	- d. Haga clic en las parcelas pertinentes y, una vez que la página de las parcelas se haya cargado, desplácese hasta el final de la página. Seleccione 'Cargar Documentos de Evidencia'. A continuación, diríjase en su computadora hasta la carpeta con las fotos y seleccione 'Cargar'.

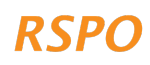

- 2. Si no puede obtener fácilmente pruebas de los derechos de propiedad o de uso, las parcelas tendrán que ser retiradas del plan de expansión. El procedimiento es:
	- a. Inicie una sesión en el panel de control y vaya a la pestaña 'Nivel Medio'
	- b. Haga clic en 'Ver Cuestionarios AVC 5-6 Solamente'
	- c. Desplácese en la aplicación a las parcelas sin pruebas de tenencia y, para cada parcela, haga clic en el ícono rojo de 'Papelera', para eliminar esas parcelas del panel de control. Asegúrese de seleccionar la parcela correcta; las parcelas afectadas se borrarán y no se incluirán en el informe.

# Escenario 2: Parcelas en las que el uso o los derechos de propiedad están en disputa de alguna manera

Las parcelas en las que el uso o la propiedad están en disputa de alguna manera pueden resultar de conflictos directos sobre la tenencia o cuando hay personas que no son miembros del grupo o de la familia, que:

- cazan o recolectan productos naturales de la parcela de expansión propuesta y no han dado su consentimiento a la nueva plantación propuesta; o que
- albergan sitios de importancia cultural o espiritual en la parcela de expansión propuesta y que no han dado su consentimiento a la nueva plantación propuesta.

Para estas parcelas deberá realizar consultas adicionales con las comunidades o individuos que están disputando el uso de la tierra o la propiedad, o que están usando esas tierras. El propósito es asegurar que estas comunidades o individuos otorgan su Consentimiento Libre, Previo e Informado (CLPI) para el desarrollo de la palma de aceite en las parcelas de expansión propuestas por los miembros. Esto significa asegurar el consentimiento ANTES de comenzar con cualquier desarrollo. Esto es necesario incluso si los miembros poseen pruebas legales de la tenencia, porque los derechos de uso tradicionales o consuetudinarios no siempre están protegidos adecuadamente por la ley. Este proceso también puede fomentar las relaciones positivas entre los miembros y la gente de la zona, y ayudar a garantizar un 'permiso para operar' en el futuro. Si se ignoran estas disputas, esto puede dar lugar a conflictos más graves en el futuro.

No hay una única manera de realizar consultas en casos de disputas, por lo que se recomiendan los siguientes pasos:

- 1. **Identifique a las terceras partes que tengan usos de la tierra en disputa o concurrentes.** Esto debe hacerse para todas las parcelas de expansión propuestas con usos en disputa o concurrentes. La identificación se puede hacer preguntando a los miembros cuyas tierras están en disputa.
- 2. **Consulte a las terceras partes para obtener su consentimiento o resolver la disputa**. Esto se puede hacer a través de pequeñas reuniones con las dos (2) partes involucradas (miembro y tercera parte) o en una consulta grupal (si hay múltiples partes involucradas). En el caso de litigios especialmente conflictivos, se aconseja realizar pequeñas reuniones tan sólo con las partes implicadas. En estos casos, o si el gestor de grupo considera que esto no es seguro, se recomienda resolver la disputa a través de los mecanismos oficiales del gobierno o de un mediador independiente. Se pueden seguir los siguientes pasos generales:
	- a. Explicar el propósito general de la reunión: explique que el miembro quiere plantar nuevas palmas de aceite en dicha tierra y que buscan obtener el consentimiento o resolver el conflicto.

14

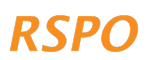

- b. Mostrar a las partes la ubicación de la parcela en disputa: para ello puede utilizar el mapa exportado desde el panel de control. Si el miembro tiene pruebas de la tenencia de la tierra, deberá traerlas a la reunión;
- c. Pedir a la tercera parte que explique su reclamación sobre la parcela: ¿para qué la usan y con qué frecuencia?
- d. Preguntar a la tercera parte si darán su consentimiento para la nueva plantación propuesta en la parcela. En caso negativo, ¿existe la posibilidad de llegar a un acuerdo entre las partes? Por ejemplo, un acuerdo de desarrollar la mitad de la parcela y conservar la otra mitad para su uso por la tercera parte.
- e. La resolución de estos conflictos es a menudo un proceso lento que requiere múltiples reuniones. Si éste es el caso y no se puede resolver una disputa rápidamente, puede decidir eliminar la parcela de la propuesta del plan de desarrollo para no retrasar el desarrollo de las otras parcelas.
- f. Si es posible llegar a un acuerdo, necesita mantener registros de la reunión, incluyendo los nombres de las partes asistentes y documentar el acuerdo alcanzado. Los registros deberían incluir:
	- i. Una hoja de asistencia a la reunión con firmas
	- ii. Fotografías de los participantes (sólo si dan su permiso)
	- iii. Un acuerdo escrito del consentimiento, firmado por todas las partes
- 3. **Informe sobre el acuerdo o continúe el proceso de resolución de conflictos.** Los pasos subsiguientes serán diferentes dependiendo de si se puede llegar a un acuerdo:
	- a. En el caso de parcelas para las que se puede llegar a un rápido acuerdo, las pruebas de la consulta se pueden cargar en el panel de control de la siguiente manera:
		- i. Tome fotografías de las pruebas recopiladas en 2f arriba
		- ii. Cargue las fotografías desde su teléfono o cámara a su computadora portátil
		- iii. Inicie una sesión en el panel de control, vaya a "Administrar Cuestionarios para Nuevas Plantaciones" y haga clic en la pestaña "Nivel Medio".
		- iv. Haga clic en 'Ver Cuestionarios AVC 5-6 Solamente'
		- v. Haga clic en la parcela relevante y, para cada parcela, desplácese hasta el final del resumen y seleccione 'Cargar documentos de prueba'. A continuación, diríjase en su computadora hasta la carpeta con las fotos y seleccione 'Cargar'
	- b. Las parcelas para las que no se ha llegado a un acuerdo no pueden incluirse en el plan de expansión. Si los miembros siguen queriendo desarrollar estas áreas, se requerirá un proceso formal de resolución de disputas (en línea con los PyC de la RSPO y el Estándar PPI). Las parcelas se pueden eliminar de la siguiente manera:
		- i. Inicie una sesión en el panel de control y abra la pestaña 'Nivel Medio'
		- ii. Haga clic en 'Ver Cuestionarios AVC 5-6 Solamente'
		- iii. Desplácese en la aplicación a las parcelas sin pruebas de tenencia y, para cada parcela, haga clic en el ícono rojo de 'Papelera', para eliminar esas parcelas del panel de control. Asegúrese de seleccionar la parcela correcta; los miembros con estas parcelas se eliminarán del informe

# Sección 3: Pasos en la Fase 4 para prepararse para el PNP y la gestión de AVC

Una vez completado el seguimiento o la revisión necesarias, los informes (es decir, de bajo nivel) están listos para ser incluidos en la presentación del PNP (si aplica), como se indica en el Procedimiento para Nuevas Plantaciones de la RSPO para pequeños productores, o de acuerdo con los requisitos del Estándar PPI de la RSPO.

**Los miembros a los que se les permita continuar con el desarrollo deberán cumplir con los requisitos de gestión de AVC o de las áreas 'Prohibidas' en sus parcelas, tal y como se especifica en los informes**. Los requisitos de gestión son los siguientes:

- **AVC 1-3**: No se desarrollará o convertirá el bosque, turberas o la vegetación natural identificados y se protegerán como áreas 'Prohibidas'.
	- o Para una guía sobre la gestión de las áreas 'Prohibidas' por ser AVC 1-3, se recomienda seguir los mismos procedimientos de 'Prácticas Precautorias' descritos en la guía de Prácticas Precautorias para Plantaciones Existentes.
- **AVC 4:** Las áreas 'Prohibidas' por motivos de AVC 4 son las mismas para las parcelas de nivel medio y las de nivel bajo. Al igual que el informe de nivel bajo, el informe de nivel medio contiene un resumen de los miembros que cuentan con áreas AVC 4 'Prohibidas'. Estos miembros están obligados a cumplir con estos requisitos para las áreas 'Prohibidas', las cuales podrán ser verificadas sobre el terreno por la EC durante el proceso de PNP (si aplica). Es importante comunicar los requisitos a los miembros para garantizar su cumplimiento.
- **AVC 5-6** Las disputas o conflictos potenciales sobre AVC 5-6 se deben tratar mediante consulta en la Fase 3, antes de cualquier desarrollo. Después del desarrollo, se recomienda seguir la guía de Prácticas Precautorias para Plantaciones Existentes sobre consultas y AVC 5-6.

Si hay parcelas clasificadas como de nivel alto y medio, entonces tendrá que organizar para estas parcelas una evaluación completa con el ALS. Sólo cuando los informes de evaluación estén terminados y la revisión de estos informes por parte del ALS sea satisfactoria, los pequeños productores podrán proceder a la preparación de la presentación del PNP (si aplica).

#### Sección 4: Mecanismo de quejas/reclamaciones

Si no está de acuerdo con los resultados del análisis de riesgo para uno (o varios) miembros del grupo, deberá presentar pruebas que justifiquen su reclamación. Por ejemplo, si el área ha sido identificada en el mapa como de alta probabilidad de AVC 1-3, pero usted tiene pruebas (p. ej. fotos) que demuestran que en realidad se trata de tierras agrícolas, entonces podrá recopilar estas pruebas y enviarlas al Secretariado de la RSPO para que las verifiquen.

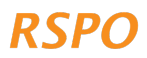

# Anexo 1 - Resumen de cuándo aplican los diferentes procedimientos

No es necesario que los gestores de grupo se aprendan este cuadro o que lo entiendan en detalle, porque la plantilla de Excel proporcionada identifica automáticamente el procedimiento requerido. Por lo tanto, el cuadro se proporciona solamente como referencia.

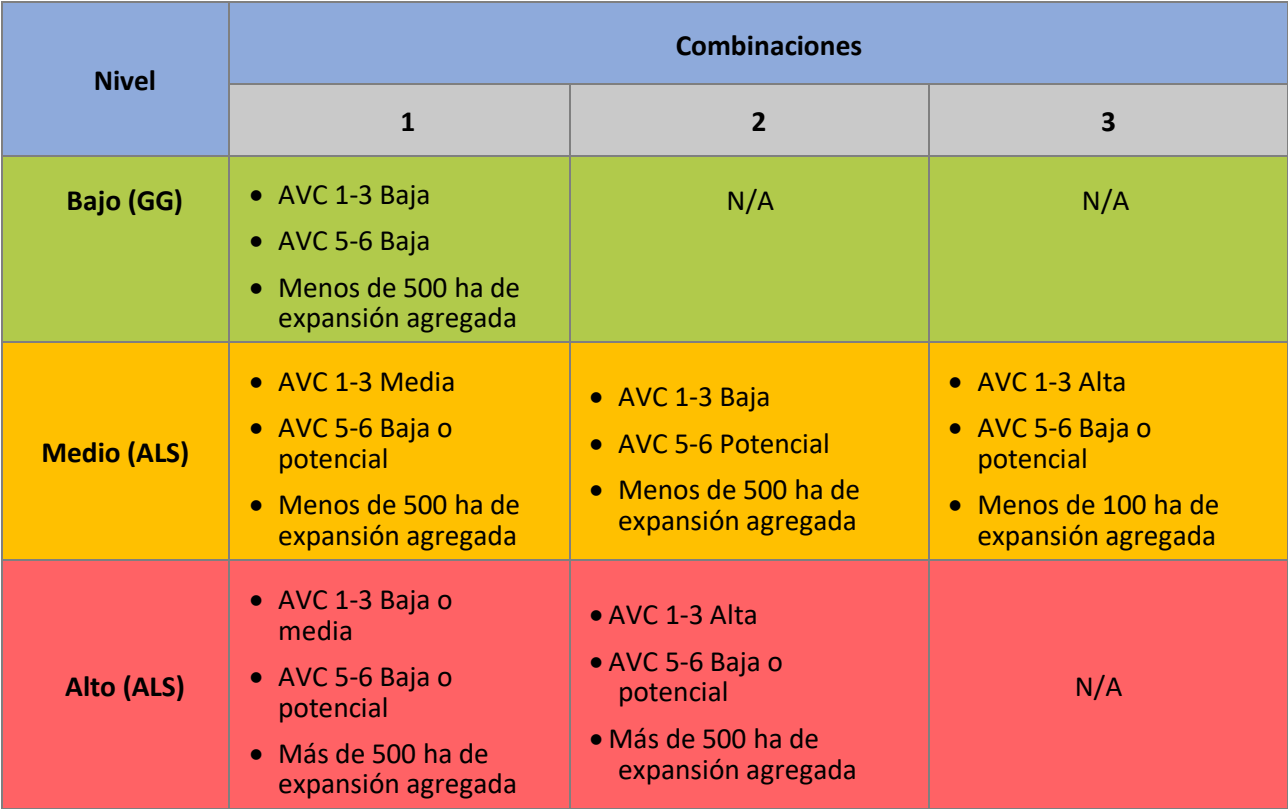

# Anexo 2 - Instrucciones para usuarios sin teléfono inteligente o tableta

Si no tiene acceso a un teléfono inteligente o una tableta, puede completar el enfoque simplificado para nuevas plantaciones utilizando un cuestionario fuera de línea / en papel y las plantillas para informes, disponibles en línea en una plantilla de Excel. El procedimiento es:

#### Paso 1: Visita de campo

- Imprima en papel la pestaña "Cuestionario Nuevas Plantaciones" en el documento de Excel. Use esta durante la visita de campo para completar el cuestionario.
- Use un GPS para registrar las coordenadas de GPS de las parcelas de expansión propuestas por cada productor.
- La pregunta del cuestionario sobre la probabilidad de AVC 1-3 se debe completar después de haber recopilado las coordenadas GPS. Necesitará acceso a una computadora y una conexión a Internet.
- Vaya a https://rspo.org/members/georspo. Haga clic en el botón "Mostrar descripción" para ver el enlace de descarga de los mapas de probabilidad del AVC1-3 de diferentes países. Descargue los datos de los mapas de probabilidad requeridos y cargue los datos para verlos en Google Earth, o en cualquier otro software SIG. En la casilla Buscar [coordenadas], introduzca las coordenadas GPS de latitud y longitud de cada parcela en la función de búsqueda en el lado derecho para identificar la probabilidad de AVC 1-3 de la parcela. Las coordenadas GPS deben estar en formato de grados decimales o grados, minutos, segundos.

#### Paso 2: Presentación del cuestionario

Si completa el cuestionario fuera de línea (sin un teléfono inteligente / tableta), no podrá enviar el cuestionario directamente al panel de control. En su lugar, debe introducir los datos recopilados en papel en el Paso 1 en la pestaña 'Cuestionario para Nuevas Plantaciones' de la hoja de cálculo de Excel. La hoja ilustrará automáticamente qué procedimiento para nuevas plantaciones aplica para cada parcela.

#### Paso 3: Revisión de datos y preparación de informes

Para preparar la información del informe, use las pestañas 3-5 de la plantilla de Excel y recopile cualquier otra información adicional requerida.

Los requisitos de presentación de informes para cada nivel son:

#### Procedimiento de nivel bajo:

- 1. Pestaña "Informe de Nivel Bajo" completada en la hoja de Excel
- 2. Mapas de todas las parcelas elegibles, que muestren al menos la ubicación del punto central de las parcelas superpuestas con imágenes de satélite. Estos se pueden crear usando software gratuito como Google Earth:
	- https://support.google.com/earth/answer/148142?hl=es
- 3. Una lista o cuadro de todos los requisitos de gestión de AVC 4 (consulte la Sección 2.4.2 para más detalles).

#### Procedimiento de nivel medio:

18

- 1. Pestaña "Informe de Nivel Medio" completada en la hoja de Excel
- 2. Mapas de todas las parcelas elegibles, que muestren al menos la ubicación del punto central de las parcelas superpuestas con imágenes de satélite. Estos se pueden crear

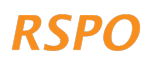

usando software gratuito como Google Earth: https://support.google.com/earth/answer/148142?hl=es

- 3. Fotografías de verificación sobre el terreno para todas las parcelas con bosque, vegetación natural o turba (ver la Sección 2.2.3 para más detalles)
- 4. Evidencia de consulta / consentimiento para todas las parcelas con posibles AVC 5-6 (ver Sección 2.2.5 para más detalles)
- 5. Una lista o cuadro de todos los requisitos de gestión de AVC 4 (consulte la Sección 2.4.2 para más detalles).
- 6. Una lista o cuadro de todas las áreas AVC 1-3 'Prohibidas'.
- 7. Evaluación independiente de AVC por parte de un evaluador(a) con licencia del ALS. El evaluador(a) independiente será responsable de cumplir con los requisitos de presentación de informes del ALS

#### Procedimiento de nivel alto:

- 1. Pestaña "Informe de Nivel Alto" completada en la hoja de Excel
- 2. Estas parcelas se deberán someter a una evaluación de AVC independiente por un evaluador(a) con licencia del ALS. El evaluador(a) independiente será responsable de cumplir con los requisitos de presentación de informes del ALS

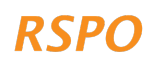

The RSPO is an international non-profit organisation formed in 2004 with the objective to promote the growth and use of sustainable oil palm products through credible global standards and engagement of stakeholders.

### www.rspo.org

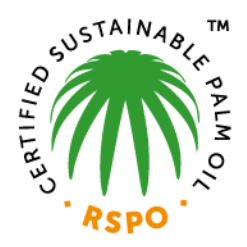

# Roundtable on Sustainable Palm Oil

Unit 13A-1, Level 13A, Menara Etiqa, No 3, Jalan Bangsar Utama 1, 59000 Kuala Lumpur, Malaysia

 $T + 60323021500$ 

# **Other Offices:**

Jakarta, Indonesia London, United Kingdom Beijing, China Bogota, Colombia New York, USA Guía sobre el Enfoque Simplificado sobre Altos Valores de Conservación (AVC) para Pequeños

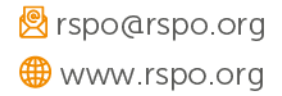